## Sådan bruger du Mit team som Leder

I denne vejledning gennemgår vi, hvordan en leder kan bruge Mit team funktionaliteten. Leder kan se information omkring medarbejdere i eget team og udføre selvbetjeningsopgaver. Leder kan se nye stillinger, som er en del af hierarkiet, og Leder har adgang til rapporter og analyser.

## Sådan finder du Mit team

Fra Hjemmesiden kan du navigere til dit team:

1. Klik på Mit Team, herefter klik på Mit team ikonet

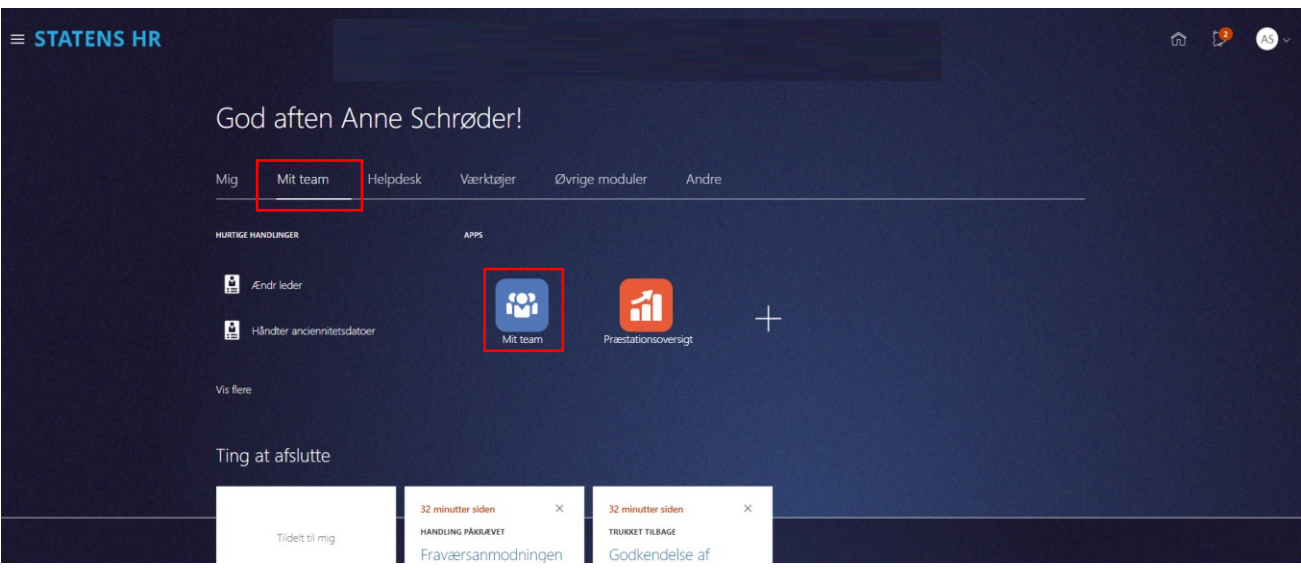

2. Klik på de tre … og vælg den handling du vil udføre, eksempelvis at se en medarbejders fravær

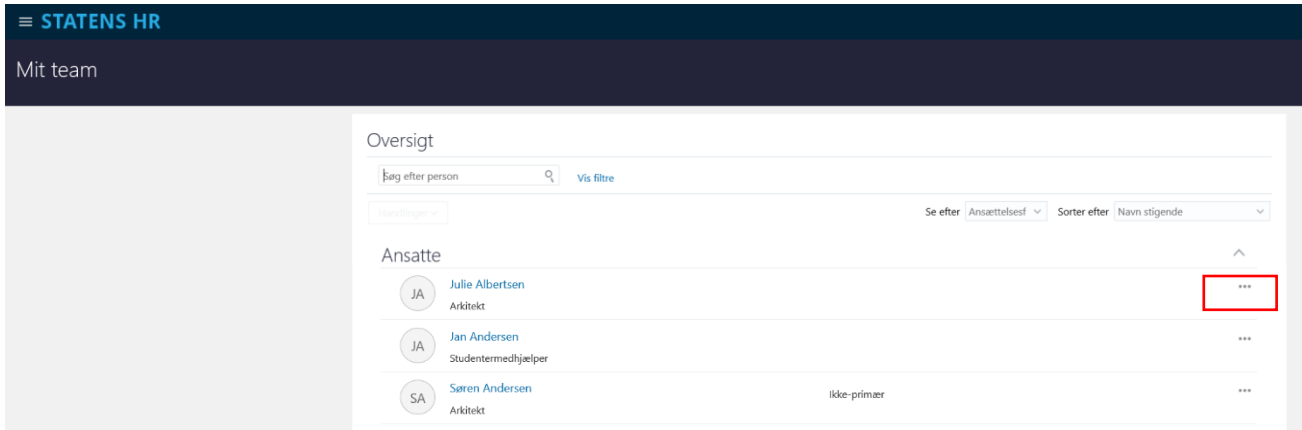

## Andre oplysninger om medarbejderne i teamet

I Navigator vælg Line Manager under emnet Dashboard.

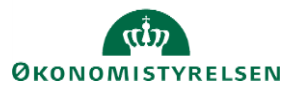

Vejledning til Statens HR Leder Emne: Mit team

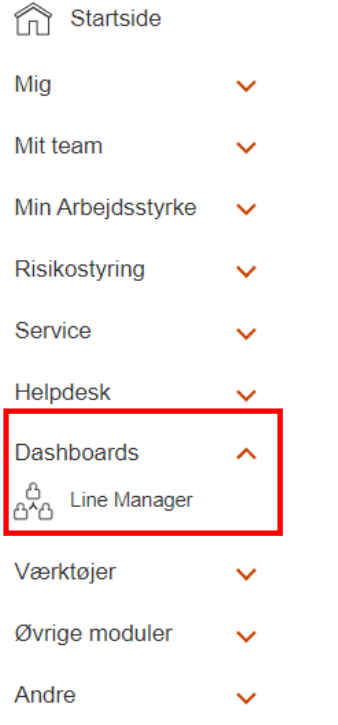

Dashboardet ser således ud, når det åbnes:

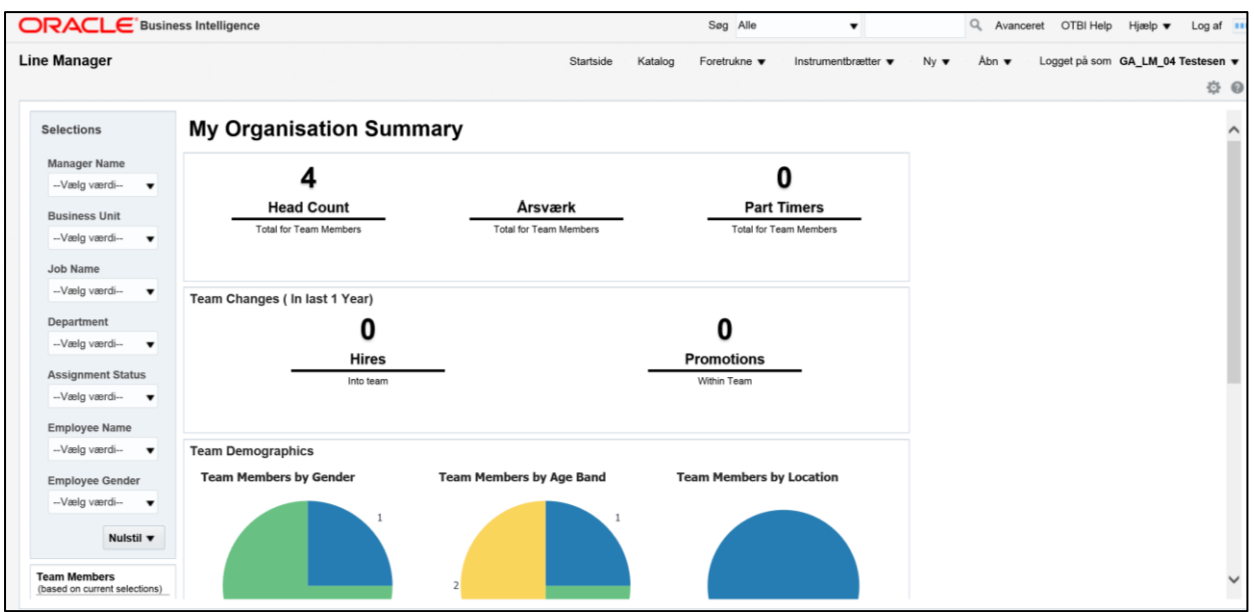

Man kan trække i rullegardinet yderst til højre og derme få mere at se.

Dashboardet viser hvor mange nyansættelser og forfremmelser der har været.

Det viser kønsfordeling, aldersfordeling og medarbejderfordeling i forhold til lokationer.

Desuden er der mulighed for at se omfanget af fravær i indeværende kvartal samt hvilke medarbejdere der har en prøvetid som udløber eller som nærmer sig 25 års jubilæum.

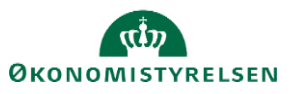

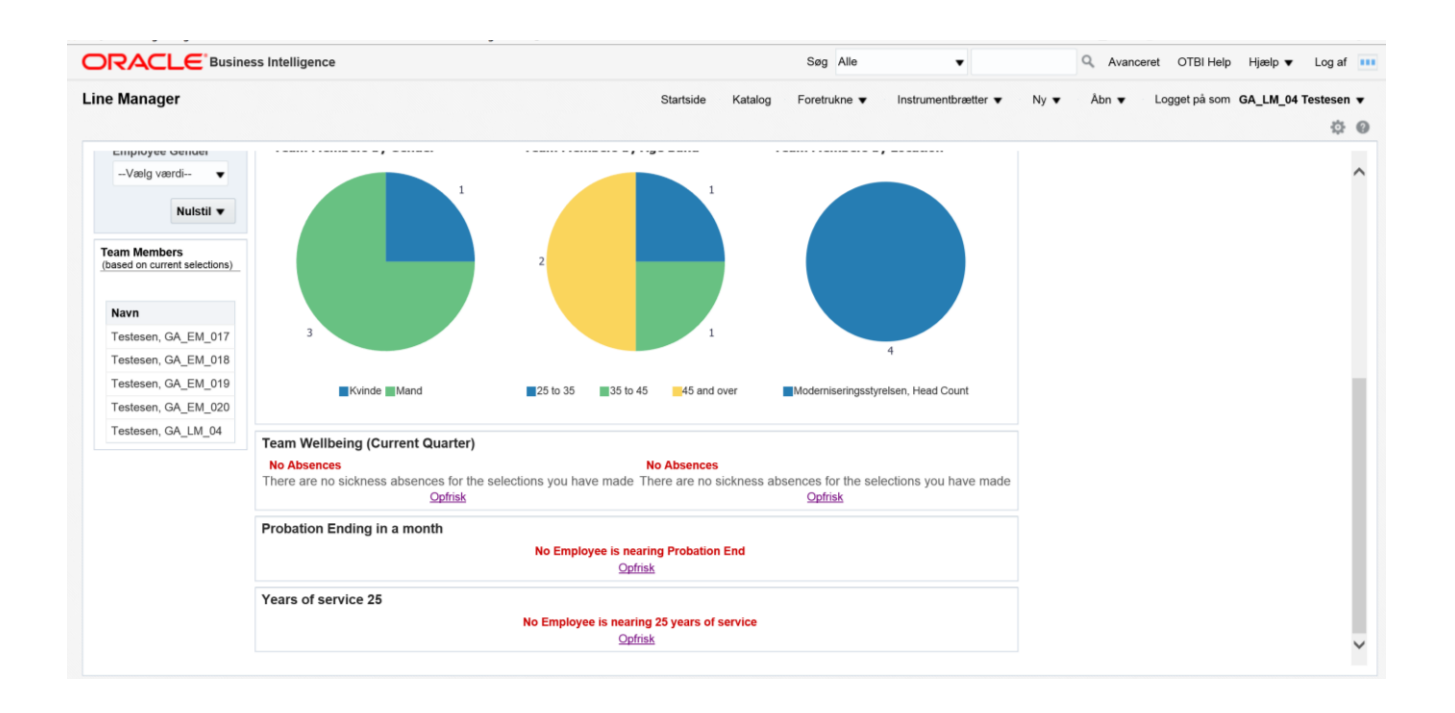

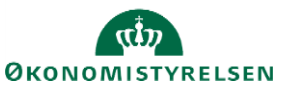